# Accessing Zoom (SSO)

This guide will help you connect to your Vermont State Colleges (VSC) Zoom account using **Single Sign On** (SSO). You can use this guide to set up a new account or access an existing account. You can access Zoom from multiple locations:

- 1. The [Zoom application on your computer](#page-0-0)
- 2. A [web browser on your computer](#page-2-0)
- 3. An Android or iPhone [smart phone](#page-4-0) app

Please note, using **SSO** to log into Zoom means that you will get the familiar VSC log-in screen and your password will change when you change your VSC password. Also, if you recently logged into another CCV application that uses SSO, like the Portal, Canvas, or Outlook Web Access, then **Zoom** may automatically log you in.

## <span id="page-0-0"></span>Zoom Application on your Computer

1. Launch the Zoom application

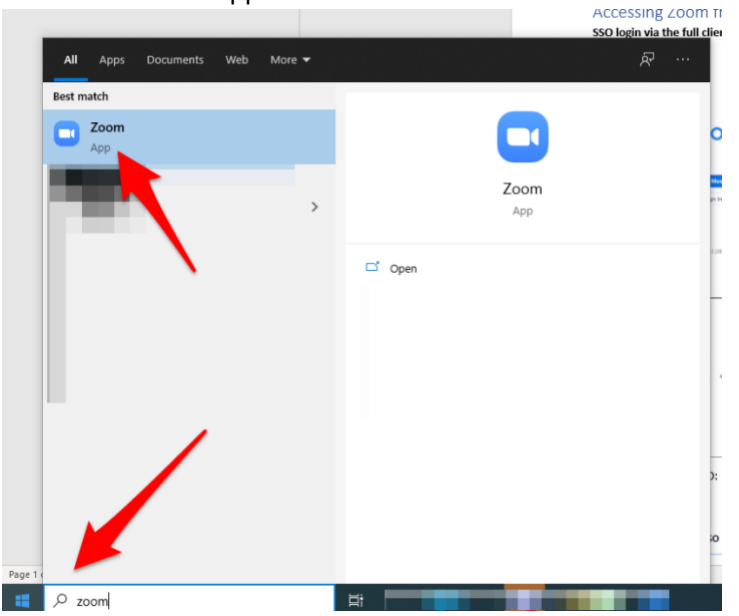

#### 2. Click **Sign In** C Zoom Cloud Meetings

 $\hfill$   $\hfill$   $\times$ 

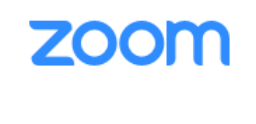

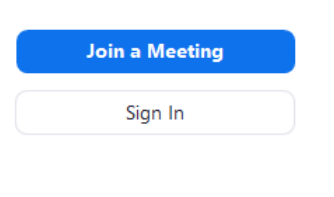

Version: 5.1.3 (28656.0709)

#### 3. Choose **Sign In with SSO**

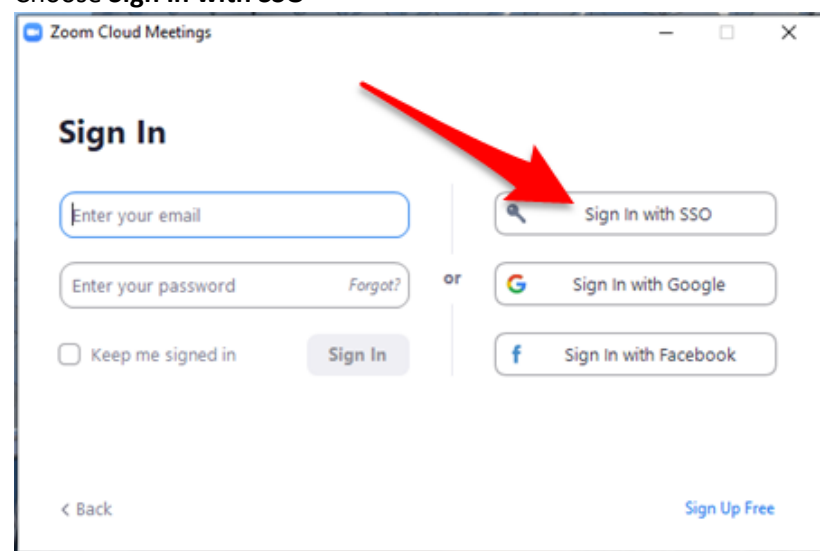

4. Enter VSC before the .zoom.us portion of the text. Click Continue.<br>  $\bullet$   $\frac{1}{2}$   $\frac{1}{2}$   $\frac{1}{2}$   $\frac{1}{2}$   $\frac{1}{2}$   $\frac{1}{2}$   $\frac{1}{2}$   $\frac{1}{2}$   $\frac{1}{2}$   $\frac{1}{2}$   $\frac{1}{2}$   $\frac{1}{2}$   $\frac{1}{2}$   $\frac{1}{2}$   $\frac{1$ 

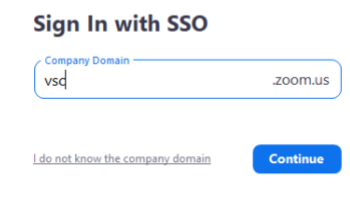

 $\langle$  Back

5. Enter your VSC login information and click **Sign in** Username: like **abc01010** Password: your CCV/VSC password

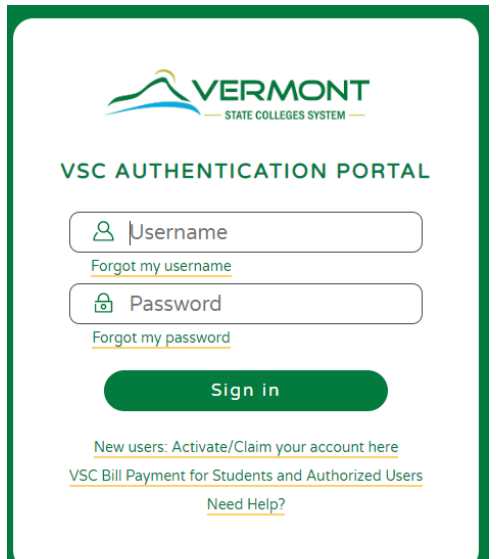

6. Verify that you have logged into your VSC Zoom account by clicking the icon in the upper right corner. It will either be a box with your initials or the avatar that you have uploaded for your Zoom account. You should see your redacted VSC email address as well as the status of your account. Staff and Faculty should automatically be set as a "Licensed" user as you see below:

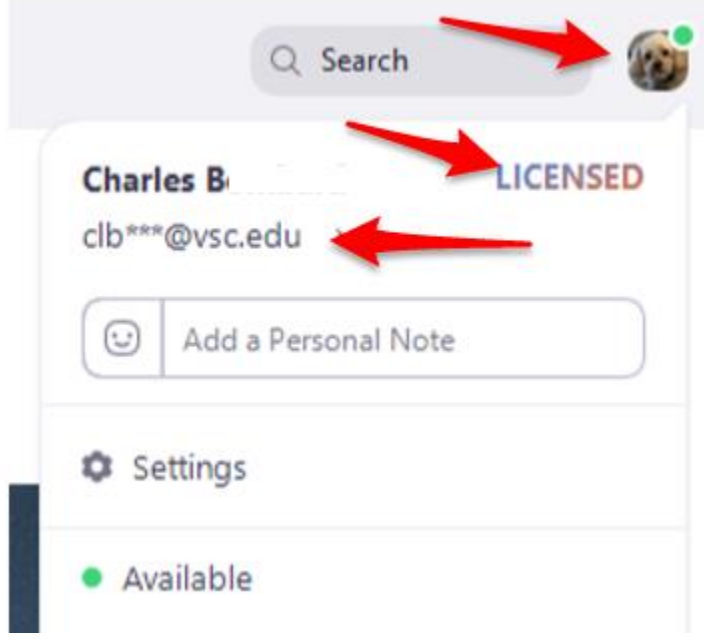

### <span id="page-2-0"></span>Web browser from your Computer

1. Go to<https://vsc.zoom.us/signin>

2. If you have not recently logged into an CCV SSO app, like the Portal, Canvas or Outlook Web Access, you will be presented with the login page, enter your VSC login information and click **Sign in**

Username: like **abc01010**

Password: your CCV/VSC password

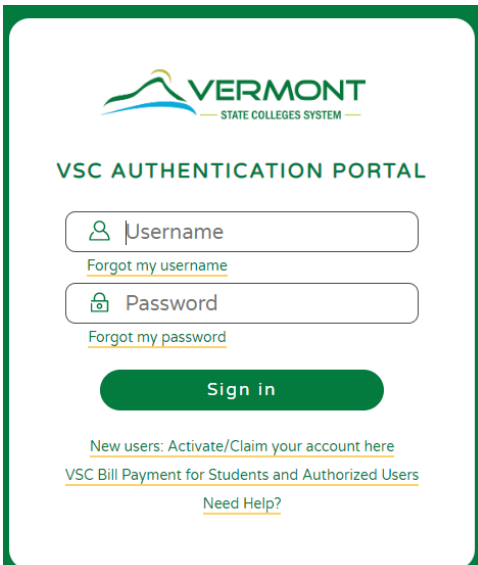

7. Verify that you have logged into your VSC Zoom account by clicking the icon in the upper right corner. It will either be a box with your initials or the avatar that you have uploaded for your Zoom account. You should see your VSC email address. Staff and Faculty should automatically be set as a "Licensed" user as you see below:

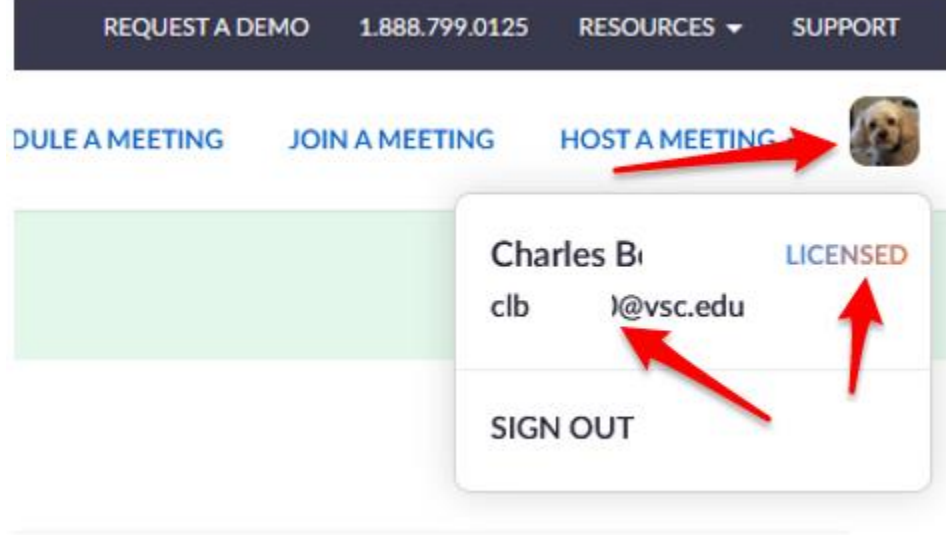

Updated 2020 -08 -10

<span id="page-4-0"></span>iPhone App Screenshots

#### Updated 2020-08-10

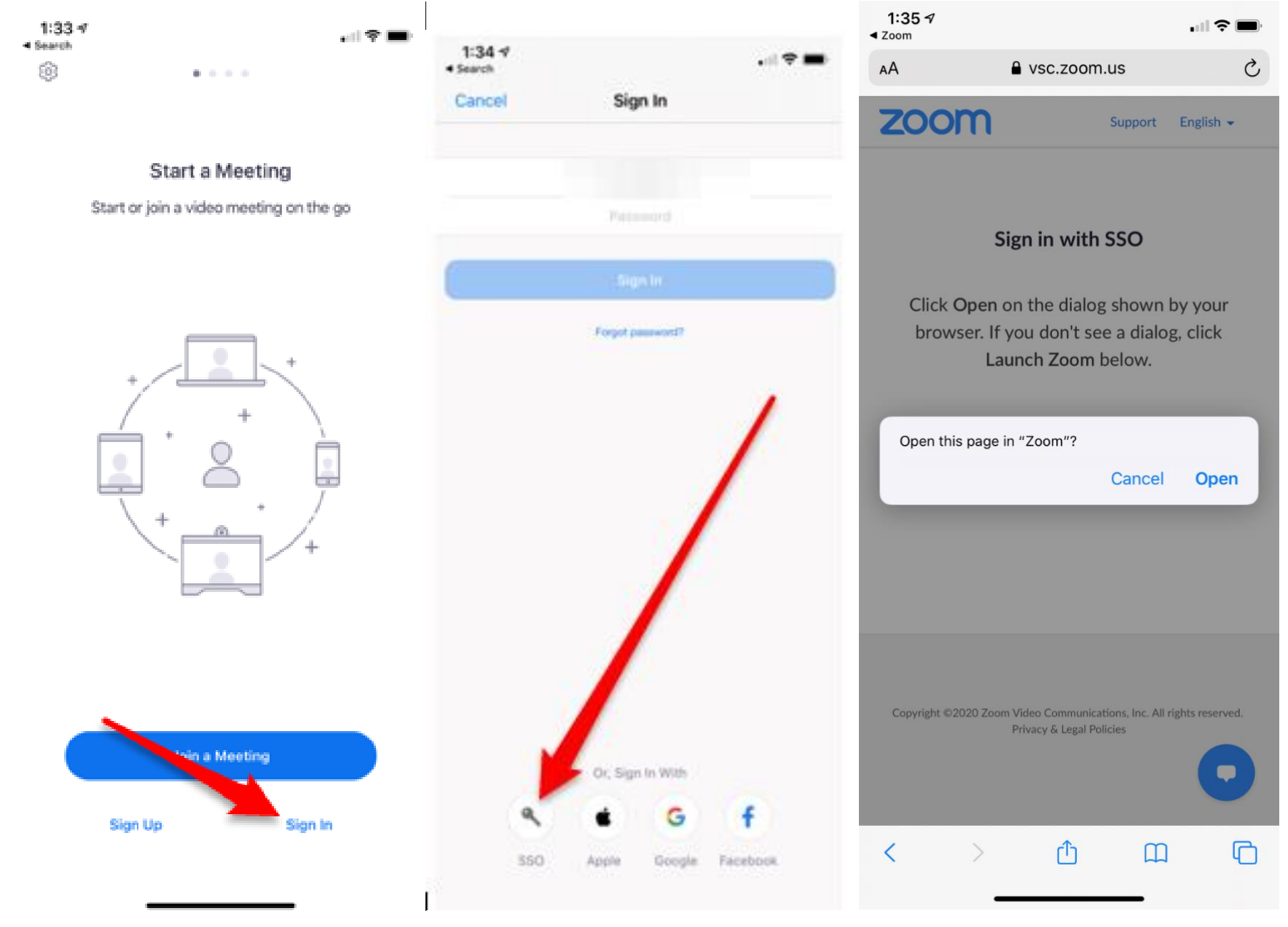

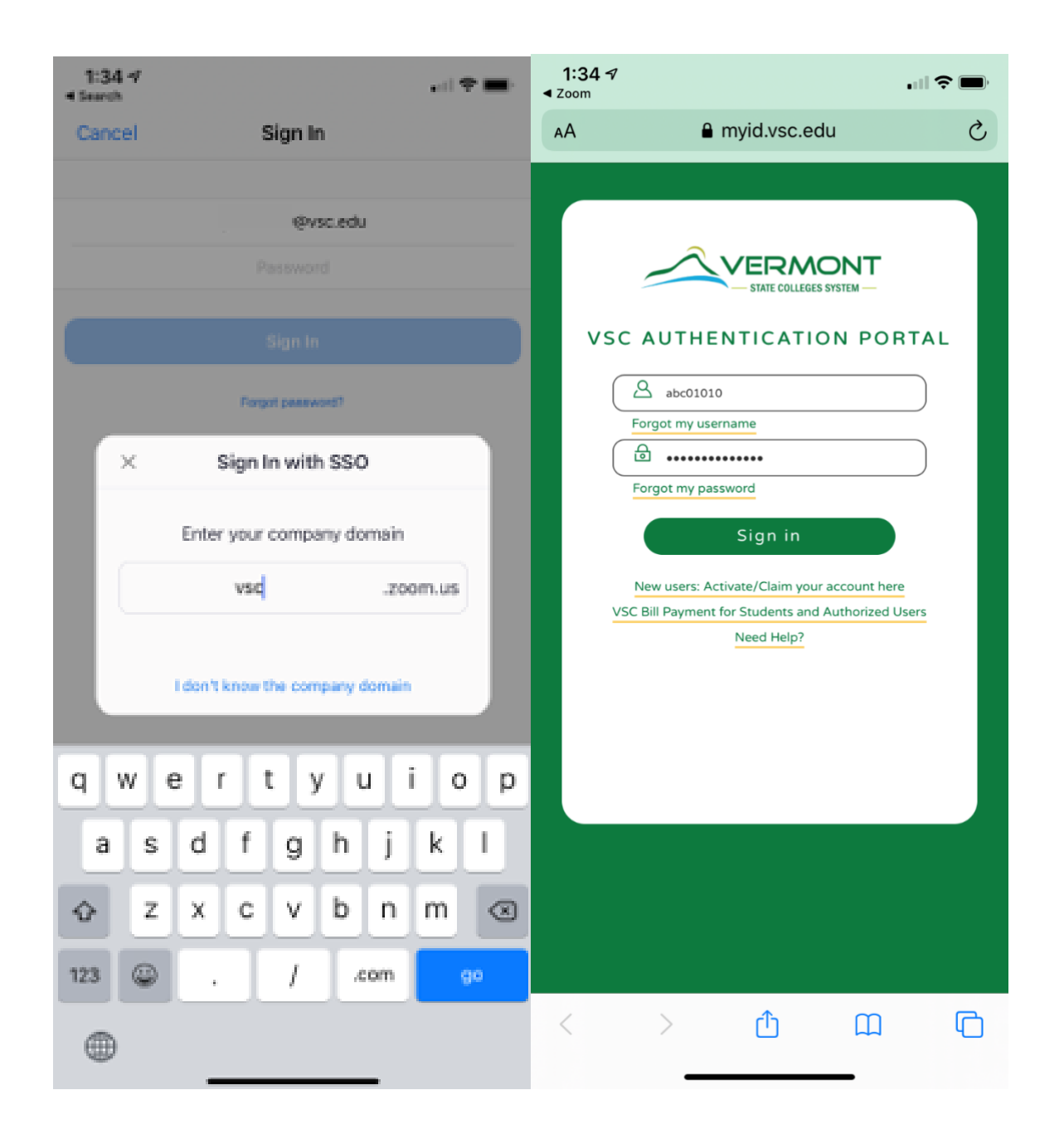

## For more assistance with Zoom

- Getting started with zoom:<https://support.zoom.us/hc/en-us/categories/200101697>
- Account not licensed or login issues: [https://helpdesk.vsc.edu](https://helpdesk.vsc.edu/)